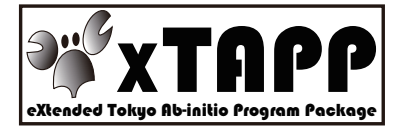

### **xTAPP**チュートリアル 第6回**CMSI**神戸ハンズオン (設定)

#### 吉本芳英 (鳥取大学) 吉澤香奈子 (東大物性研)

1 

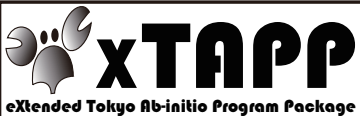

### **xTAPP**チュートリアルスタッフ

• 講師

吉本芳英(鳥取大学) yosimoto@damp.tottori-u.ac.jp 吉澤香奈子(東大物性研) yoshiz-k@cms.phys.s.u-tokyo.ac.jp 

- 主催 CMSI: 計算物質科学イニシアティブ http://cms-initiative.jp/
- CMSI 神戸ハンズオンスタッフ(敬称略) 藤堂眞治 (企画)、北浦和夫 (企画)、坂下達哉 (企画・技 術)、 松下八重 (事務局)、山下 恭 (事務局)

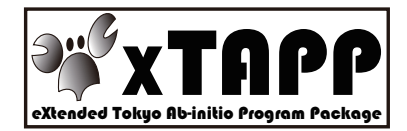

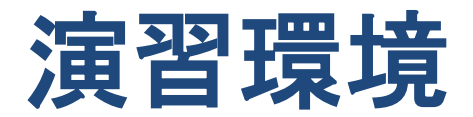

- CMSI神戸拠点内の「データポスト処理システム: phi」を 利用 phi については以下のマニュアルを参考 http://www.cms-initiative.jp/ja/studysupport/ **supercomp/phi/mfiig2/lffgev**
- ログイン \* ホスト名: phi.aics.riken.jp \* ユーザ名: 参加者名簿に記載 (例: guest01)
- SSH公開鍵 → 付録参照
- Xの起動 → 付録参照

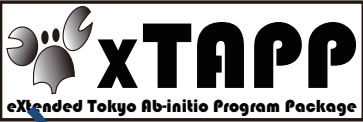

### phi に置いてあるファイル(1)

#### • テキスト

#### **/home/hands-on/xtapp\_20130730/**

xTAPP lecture 20130730 setting.pdf:設定について **xTAPP\_lecture\_20130730.pdf**:本講習会のテキスト xTAPP\_lecture\_20130730\_TAPIOCA.pdf:TAPIOCAの テキスト

programs.pdf: プログラムの概要 tutorial.pdf: チュートリアル example-cu.pdf : Cuの実行例 inputformat.pdf: 入力ファイルの説明 formalism.pdf : フォーマリズム develop.pdf : 開発者向けの文書 イングリック しょうしょう

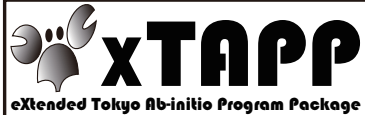

### phi に置いてあるファイル(2)

• プログラム **/opt/nano/xtapp/**  source:各プログラムのソース **xtapp-130701**:**xTAPP**の実行ファイル xtapp-util:xTAPPのユーティリティ xTAPP-test:サンプルinputファイルなど tapioca:可視化ツールTAPIOCAの実行ファイル

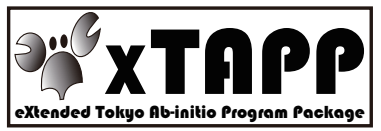

### 付録:公開鍵の作り方(1)

#### • Mac OS X, Linux, Windows (cygwin) \$ ssh-keygen

Generating public/private rsa key pair. Enter file in which to save the key (/home/user\_name/.ssh/id\_rsa): Enter passphrase (empty for no passphrase): ←パスフレーズを入力 Enter same passphrase again: ←もう一度同じパスフレーズを入力 Your identification has been saved in /home/*user\_name*/.ssh/id\_rsa. Your public key has been saved in /home/*user\_name*/.ssh/id\_rsa.pub. The key fingerprint is:  $f9:81:b6:c7.8f:b9:aa:3e:0e:c6:bd:35:19:a1:1e:06$  username@terminal

~/.sshに公開鍵 id rsa.pub が出来る

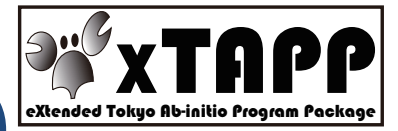

# 付録:公開鍵の作り方(2)

- Windows (putty)
	- (1) puttygen を起動します.

鍵の種類として「SSH-2 RSA」または「SSH-2 DSA」を選択し、「Generate」ボタンをク リックします.

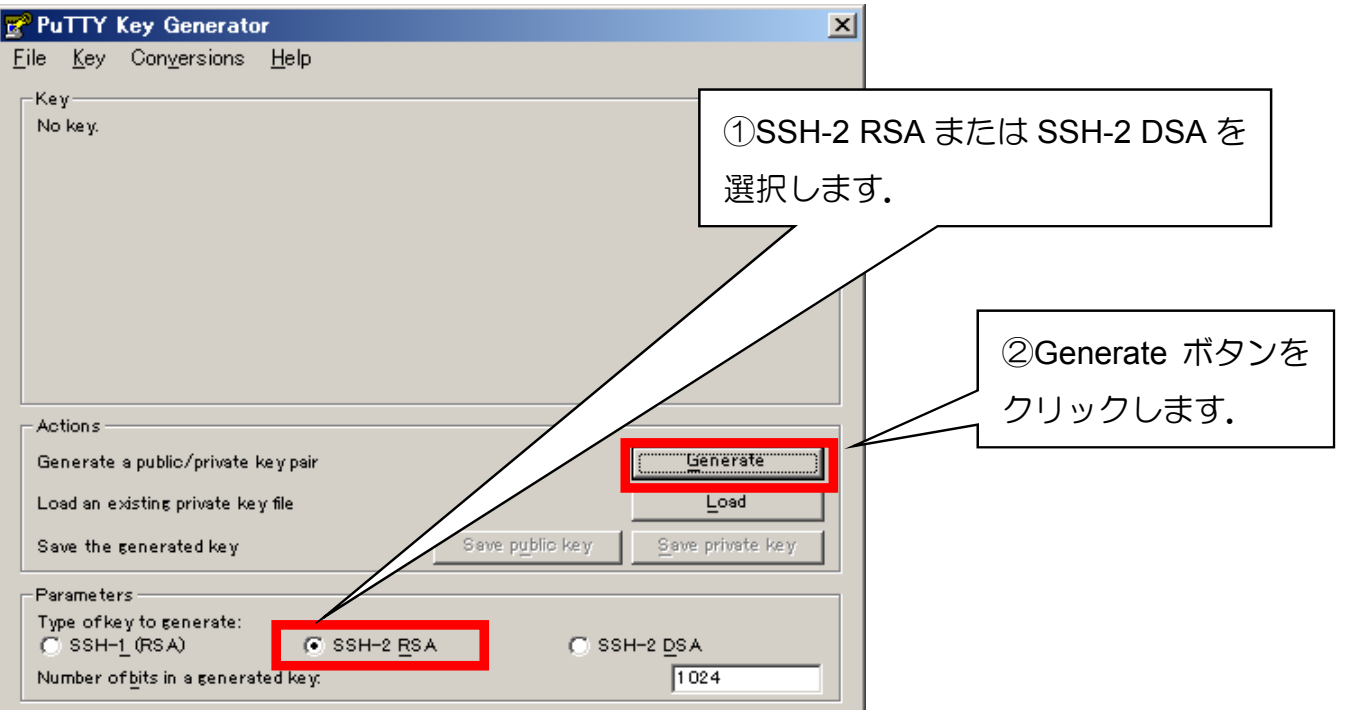

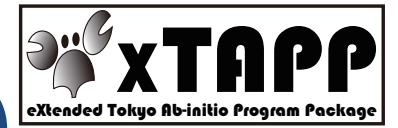

# 付録:公開鍵の作り方(3)

(2) マウスカーソルをランダムに動かします.

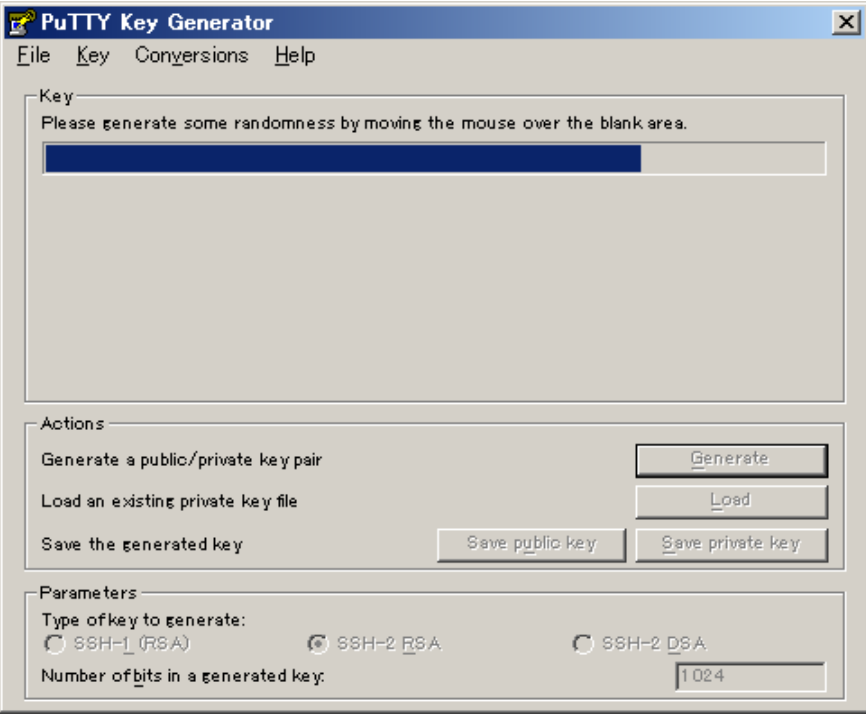

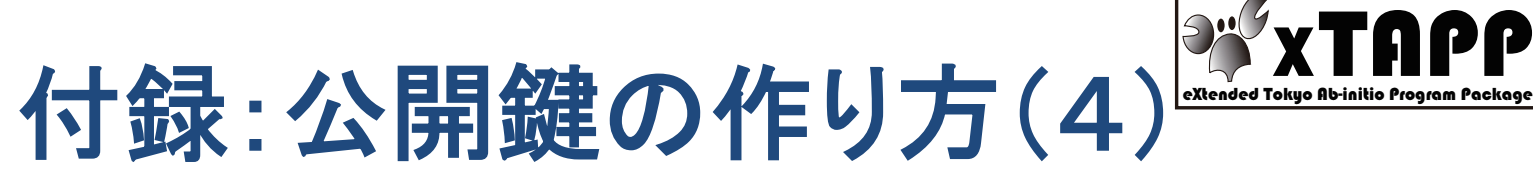

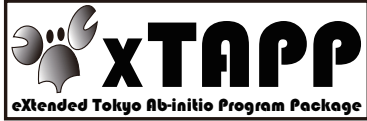

- (3) 「Key passphrase」および「Confirm passphrase」に、パスフレーズを入力します.入力後, 「Save private key」ボタンをクリックし、秘密鍵を保管します.
	- ※ このパスフレーズは,「京」へのログイン時に入力を求められますので,忘れないようにしてくだ さい
	- ※ パスフレーズはパスワード同様に他人が推測しにくい文字列を設定してください.

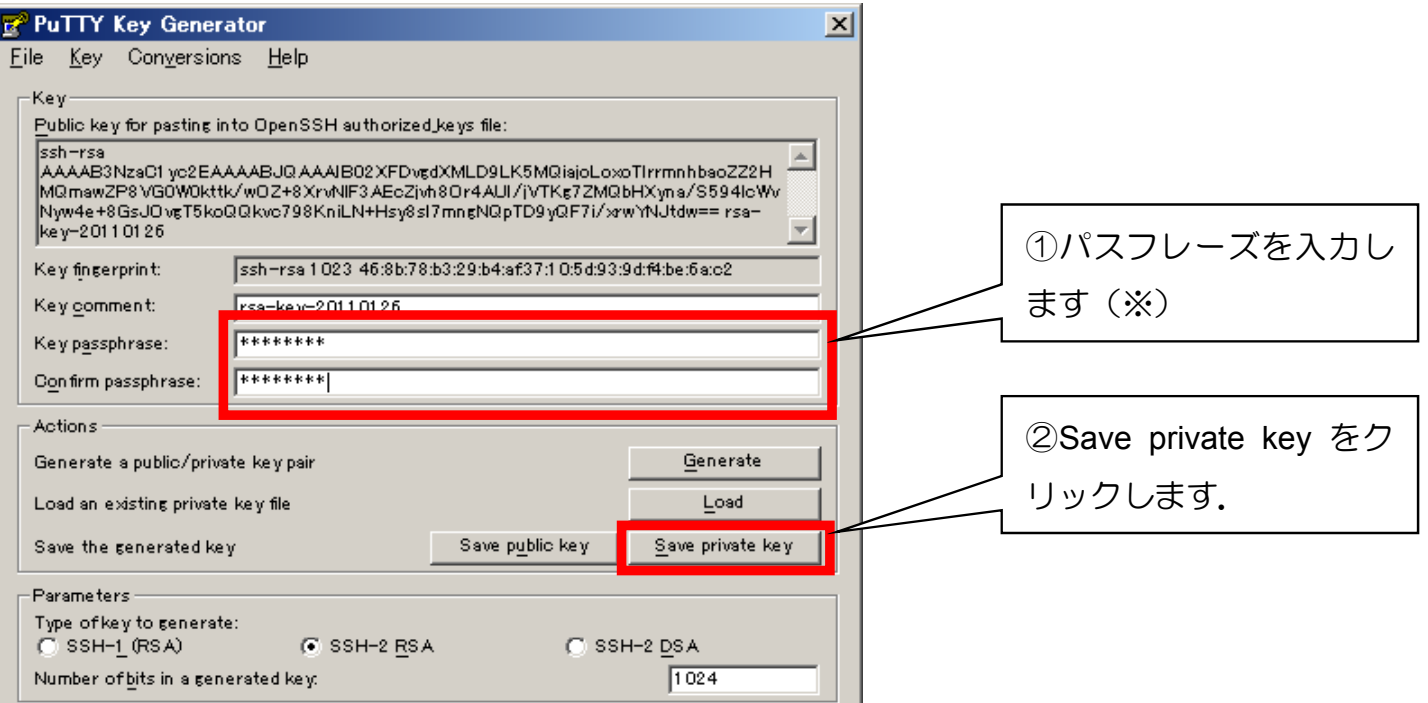

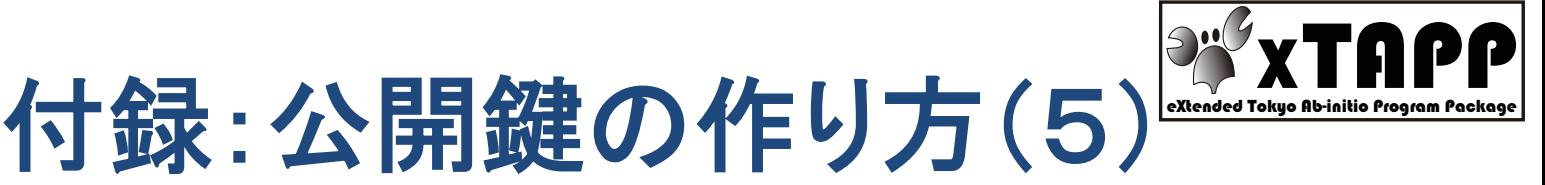

(4) 秘密鍵を保管するファイル名を「ファイル名(N)」に入力し、「保存(S)」ボタンをクリック

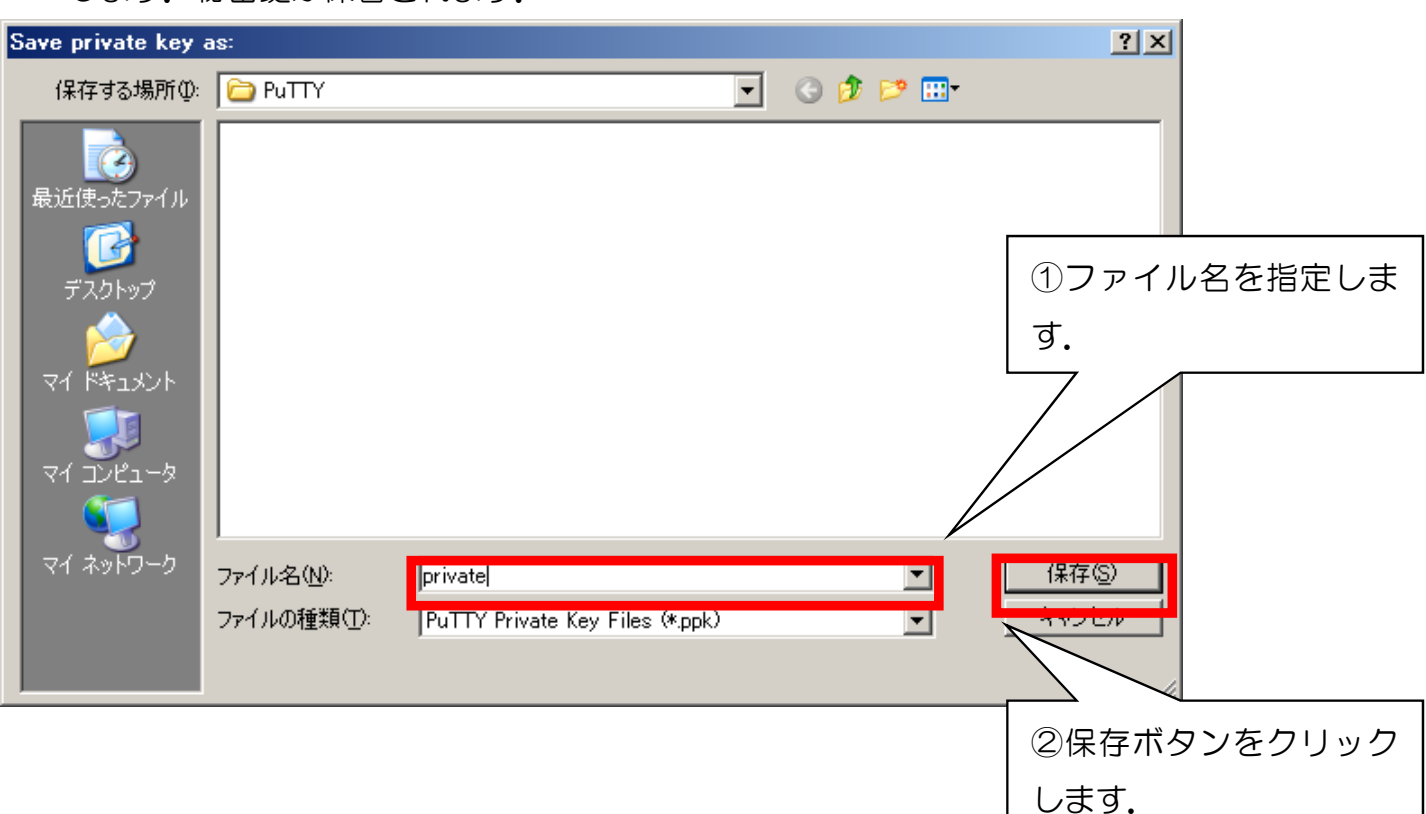

します. 秘密鍵が保管されます.

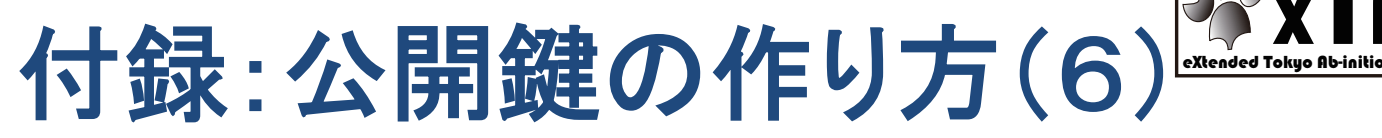

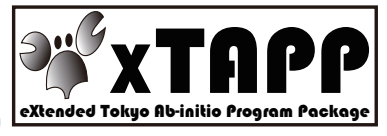

- (5) 公開鍵を保管します. 「Save public key」ボタンをクリックします. 秘密鍵と同様にファイ ル名を入力して保管します.
	- ※ 「Public key for pasting in to OpenSSH authorized\_keys file:」 に表示される内容を, クリップボードにコピーしたり、メモ帳などに貼り付けておくと、後の作業がやり易くな ります。

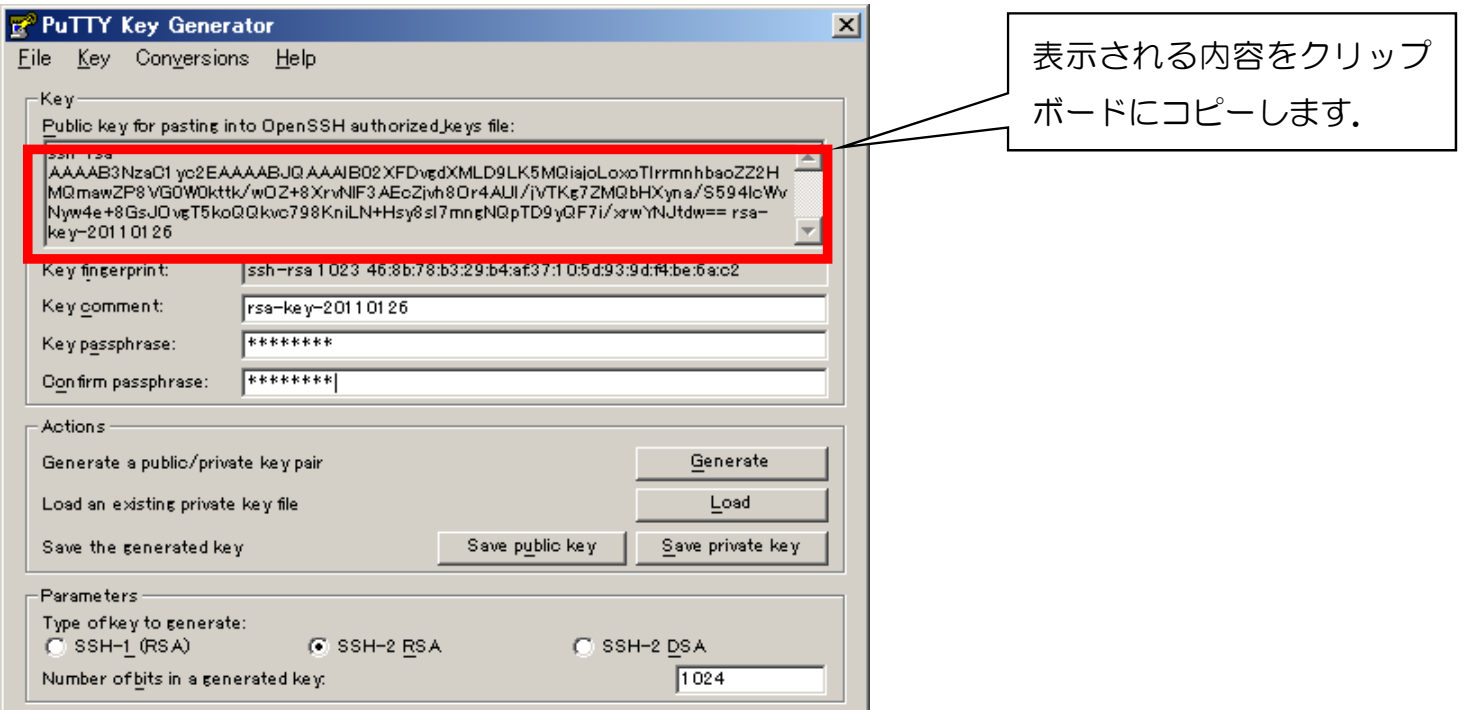

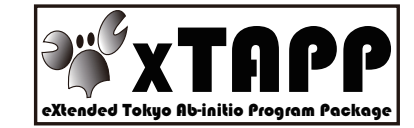

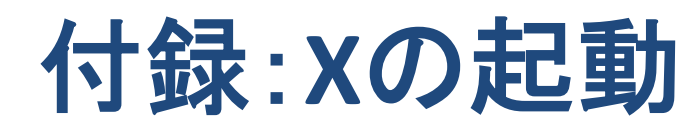

- **Windows**(**cygwin**) Cygwin Terminal と XWinServer を起動して (CygwinとX11がインストール済み) \$ export DISPLAY=localhost:0.0 を設定
- **Windows** (putty) XWinServerを起動して、puttyにおいて「X11フォワーディングを有 効にする」にチェック **& PuTTY Configuration**

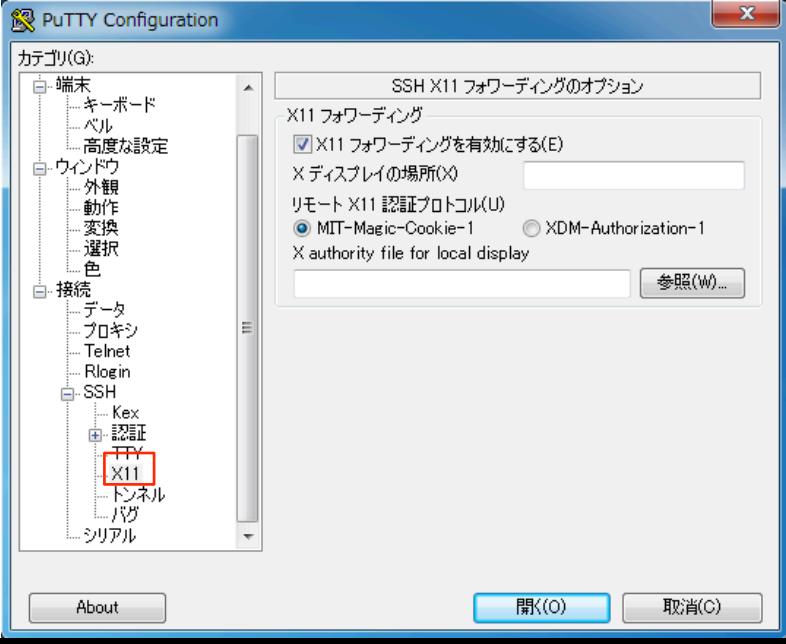